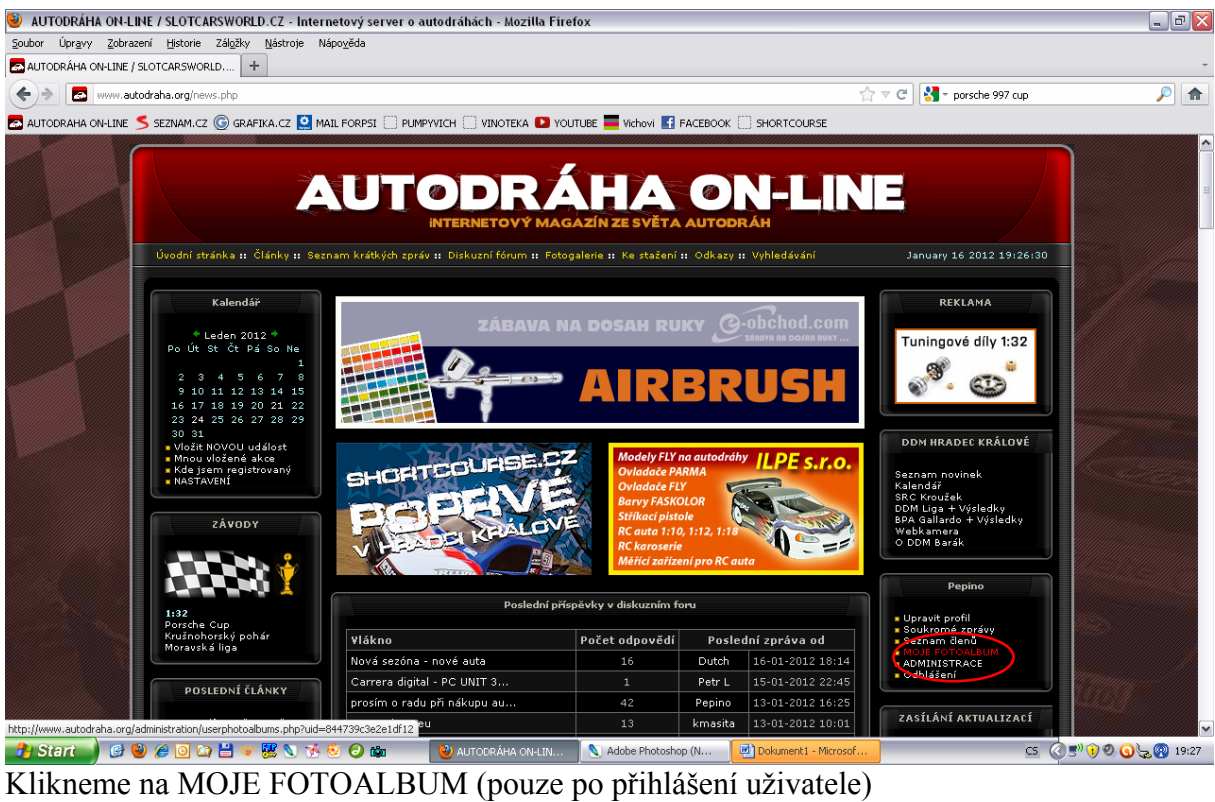

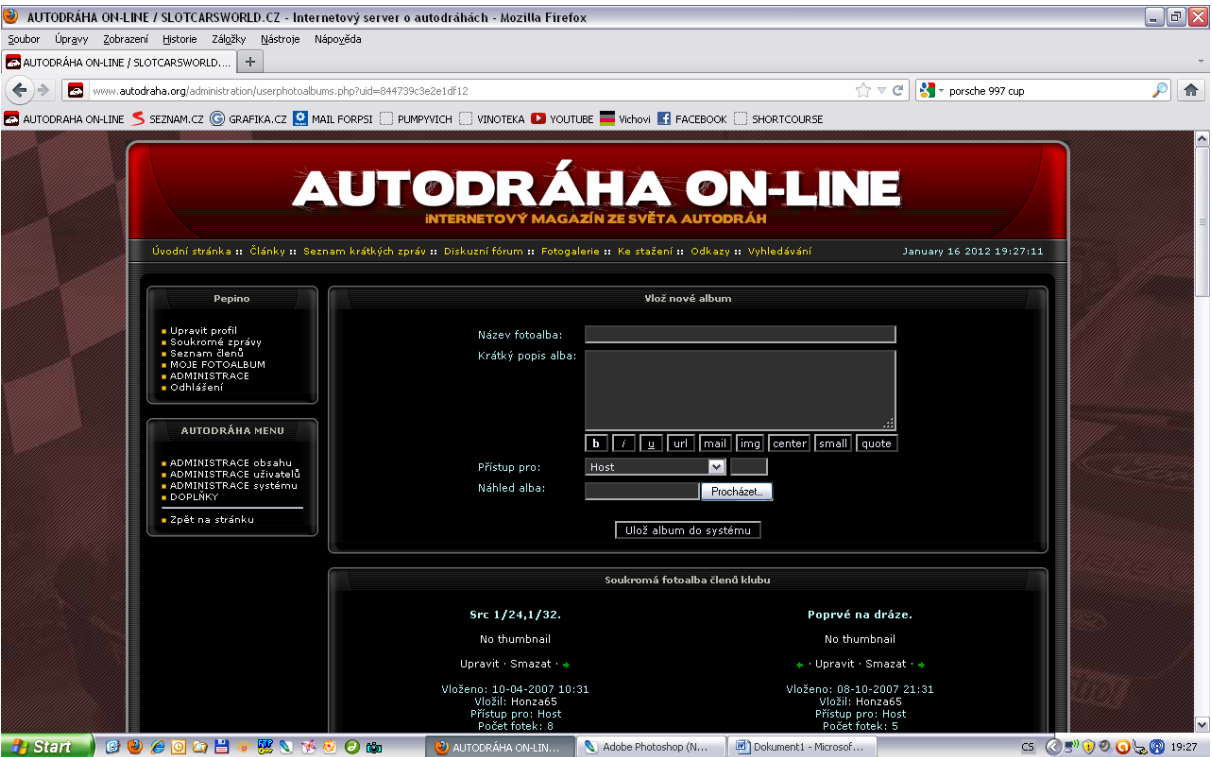

Založíme si své fotoalbum. Vložíme "název" a vybereme náhledové foto, které jsme si předtím připravili. Ideálně o šířce 100 pixelů.

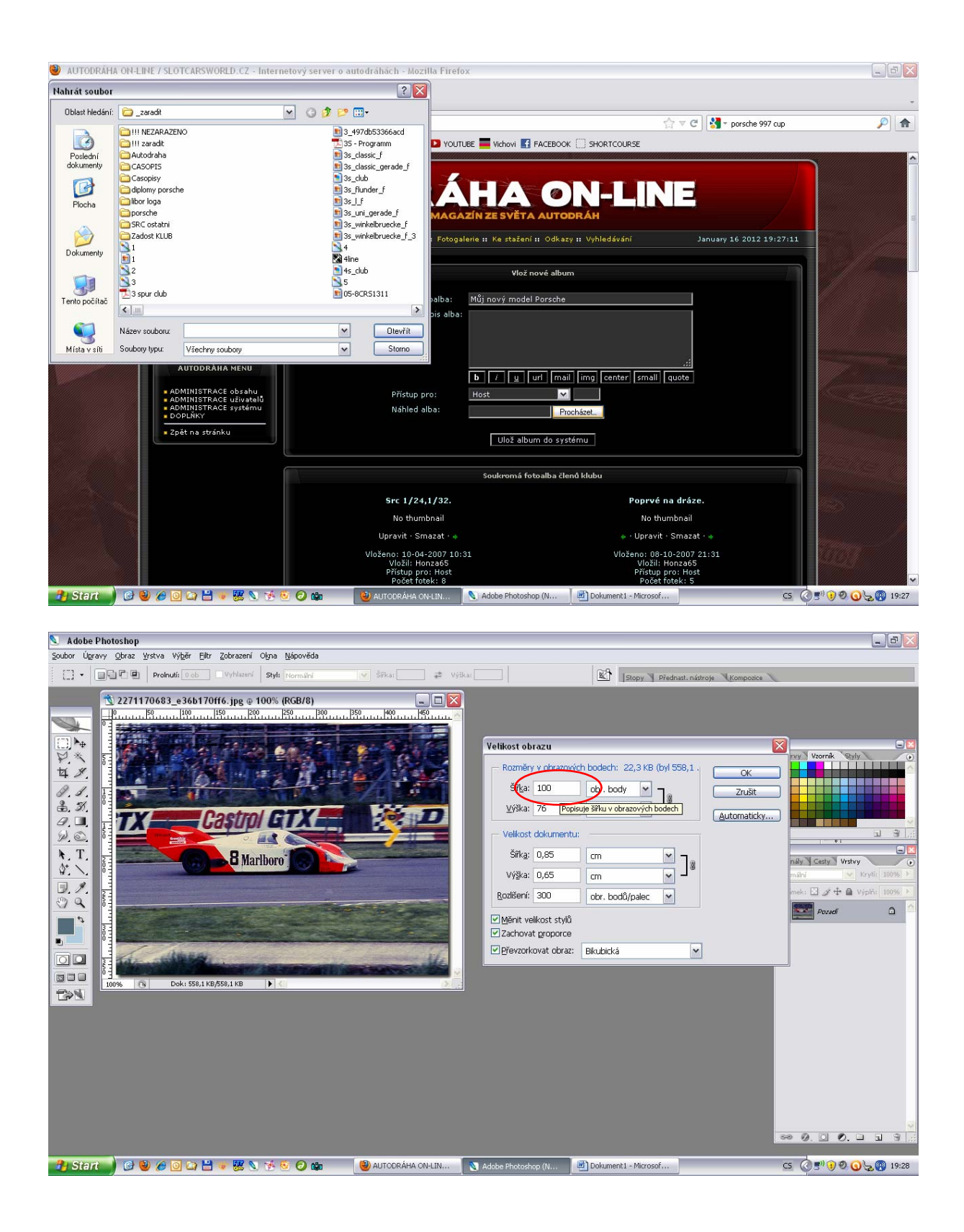

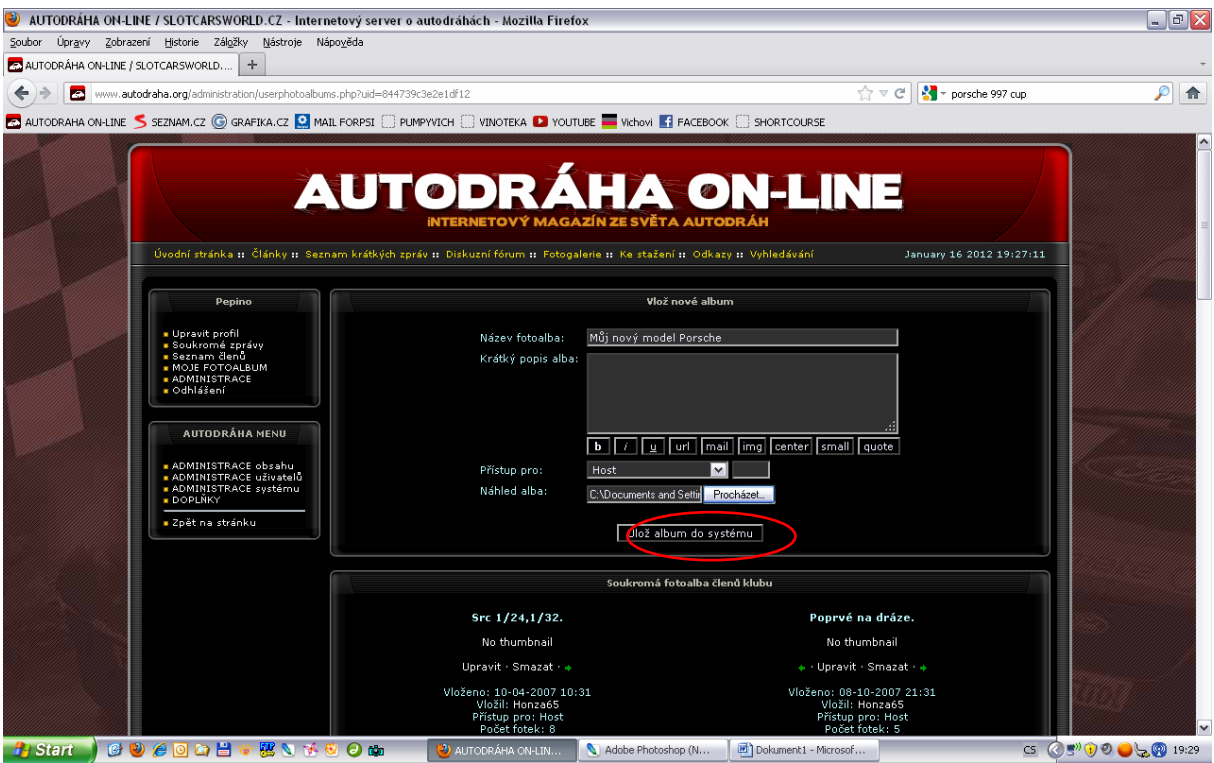

Vložíme album do systému. Tím se nám album "založí" a teprve poté do něj budeme moci vkládat jednotlivé fotky.

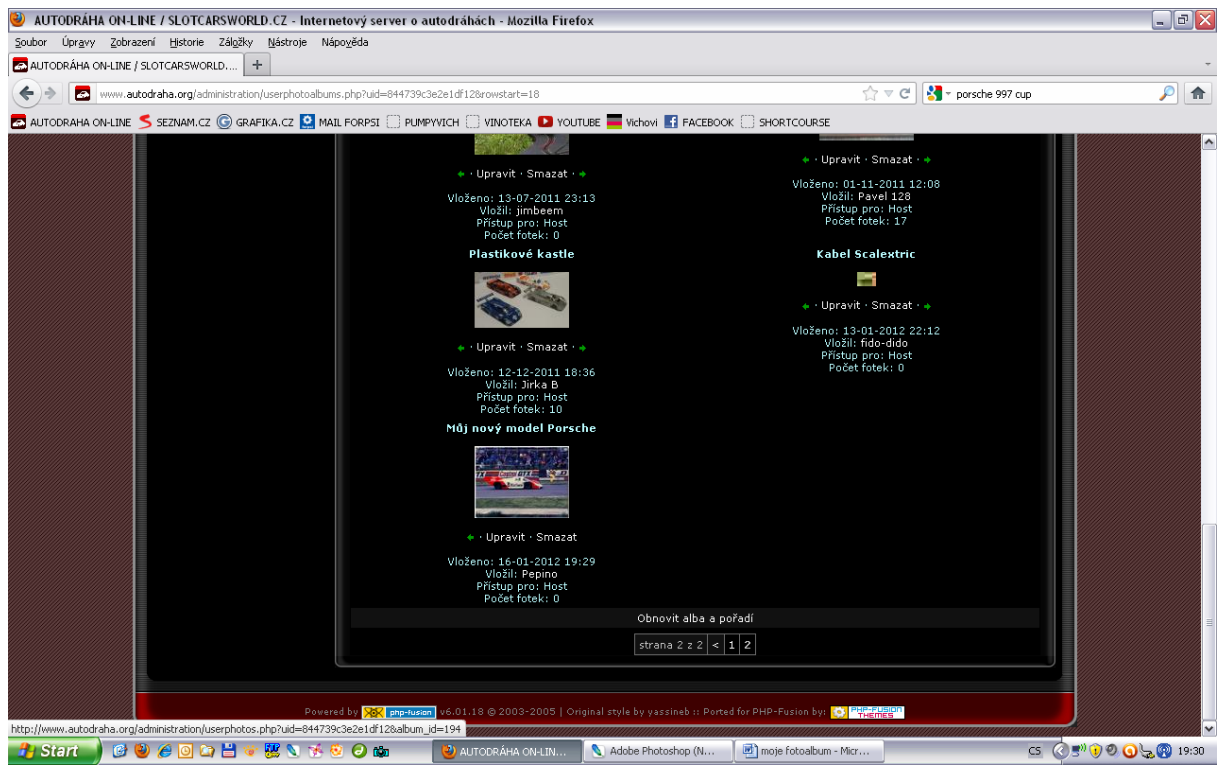

Album si hned po založení na stejné stránce najdeme. Zde lze přes upravit změnit název alba. Tlačítkem Upravit se NEVKLÁDAJÍ FOTKY !!! **Pokud chceme začít vkládat fotky do alba, musíme kliknout na ten náhledový obrázek.** 

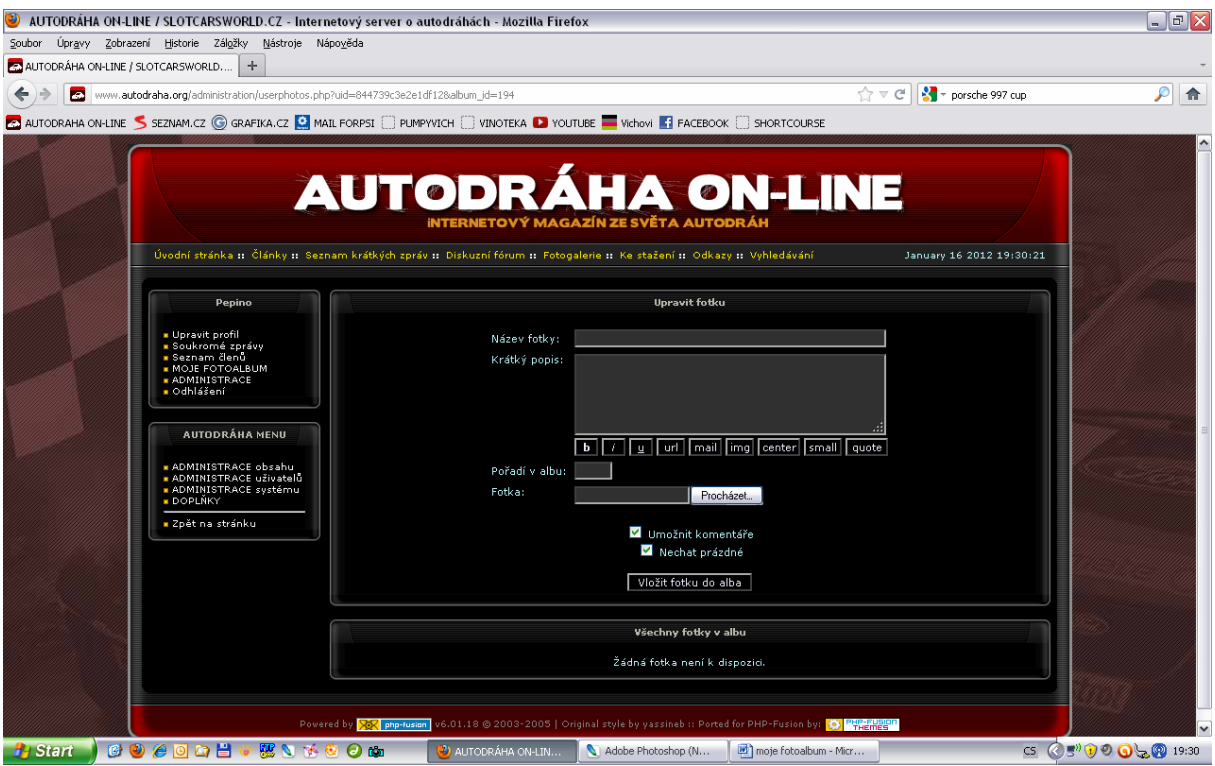

Objeví se nová stránka, kde již vkládáme připravené fotografie. Každá fotka musí mít svůj jedinečný "název fotky", ostatní pole nemusíme vyplňovat.

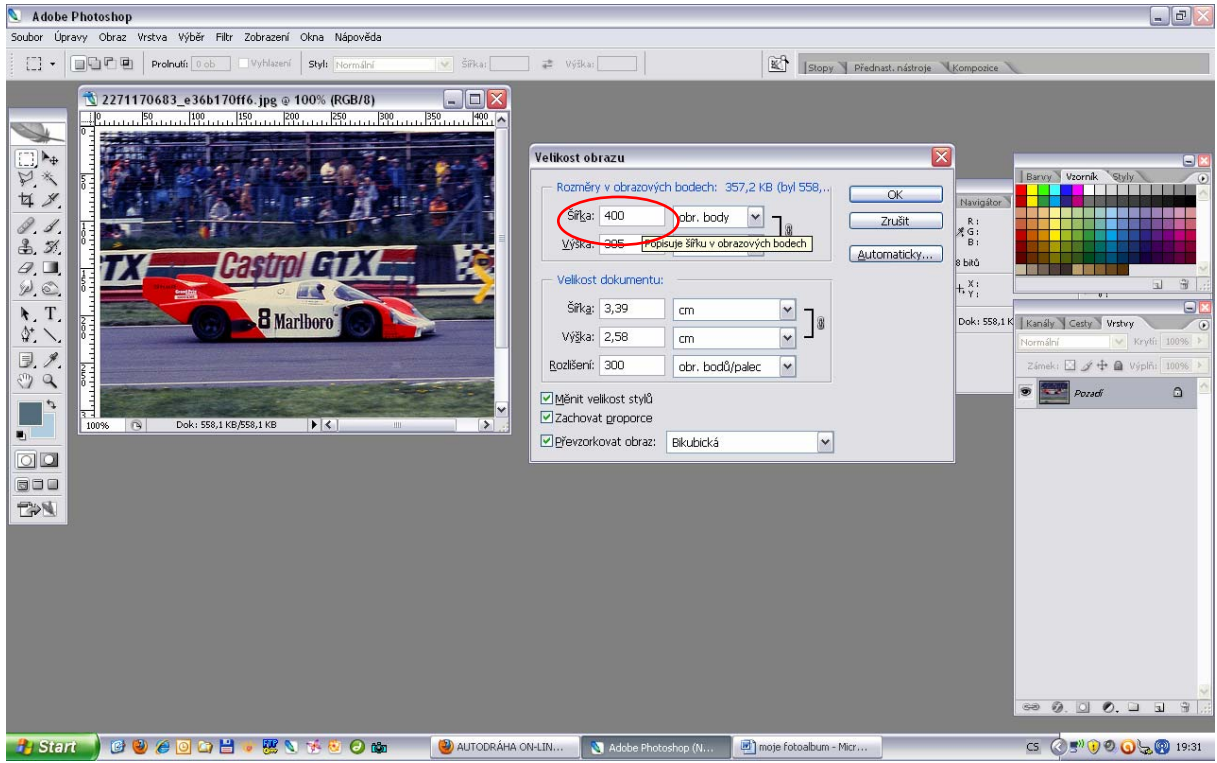

Připravené fotky mají omezení na 300 kB, ideálně tedy fotka cca 400 pixelů široká.

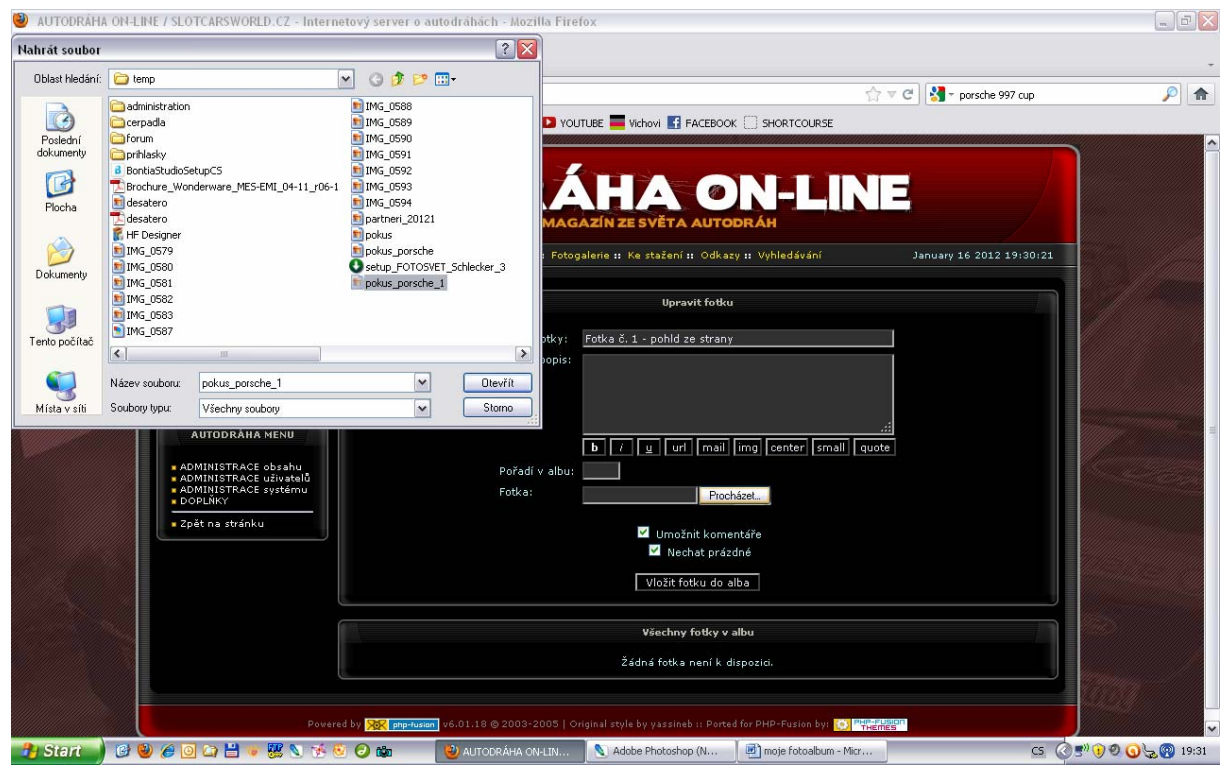

Fotku vybereme.

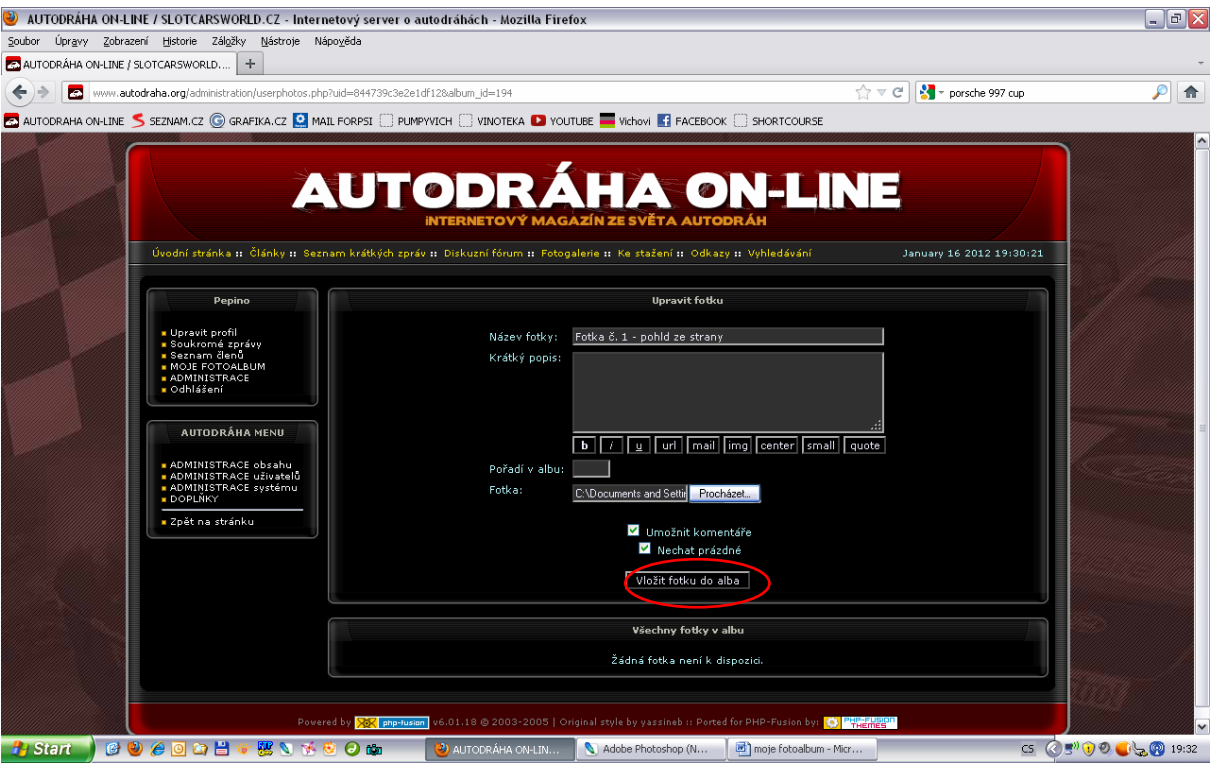

Fotku uložíme. Takto pokračujeme s dalšíma fotkama jednu po druhé.

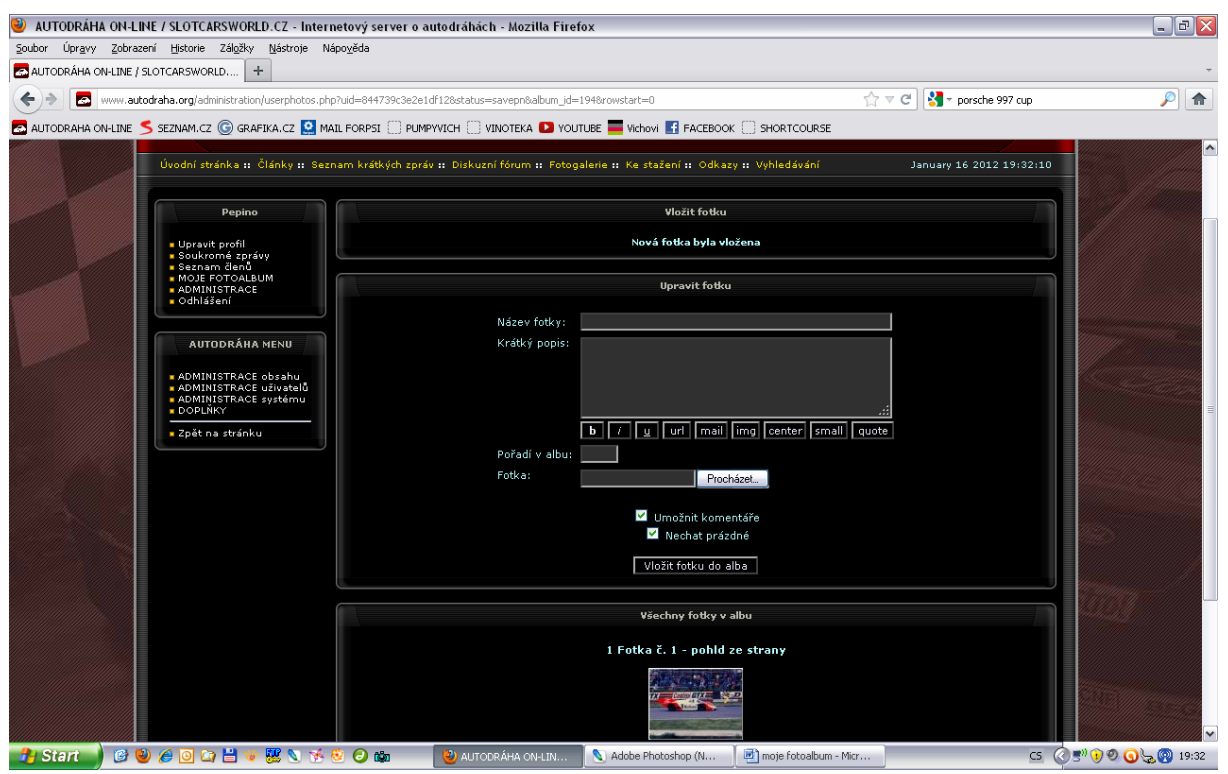

Fotka se nám vloží do alba.

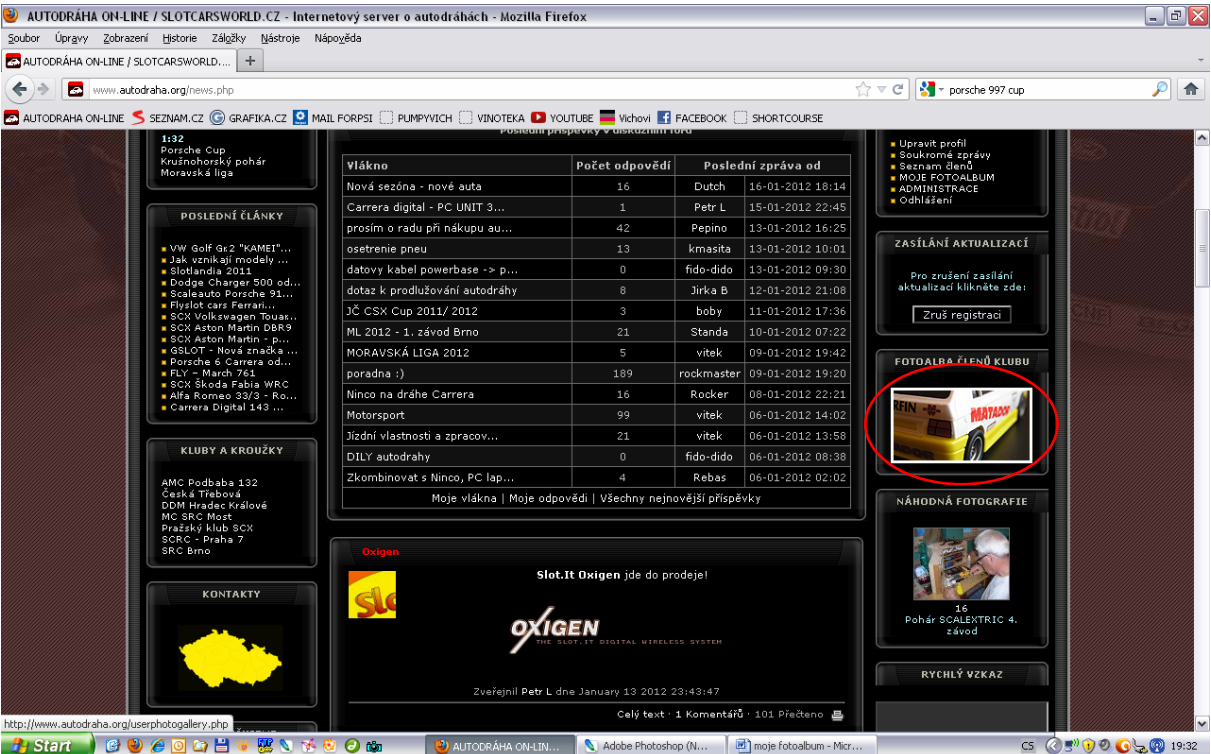

Pokud chceme fotky prohlížet, klikneme na tuto ikonu na webu (pouze po přihlášení).

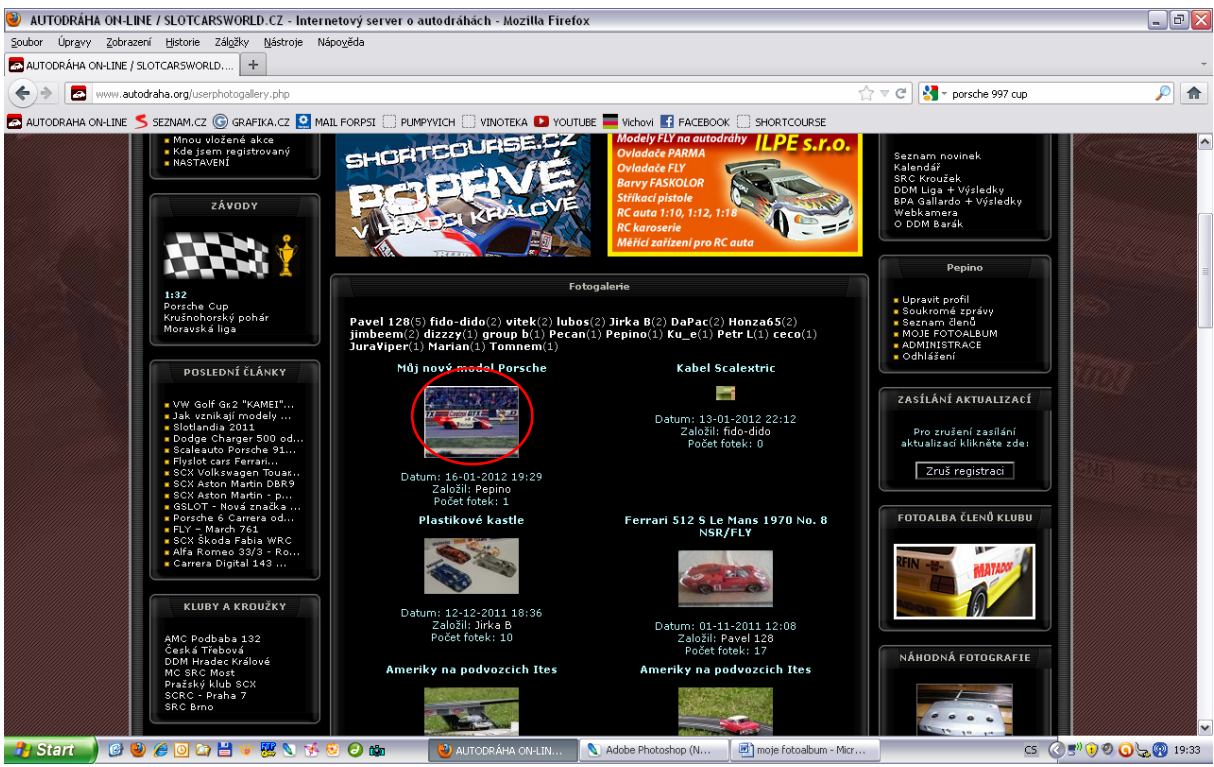

Zde je již naše album.

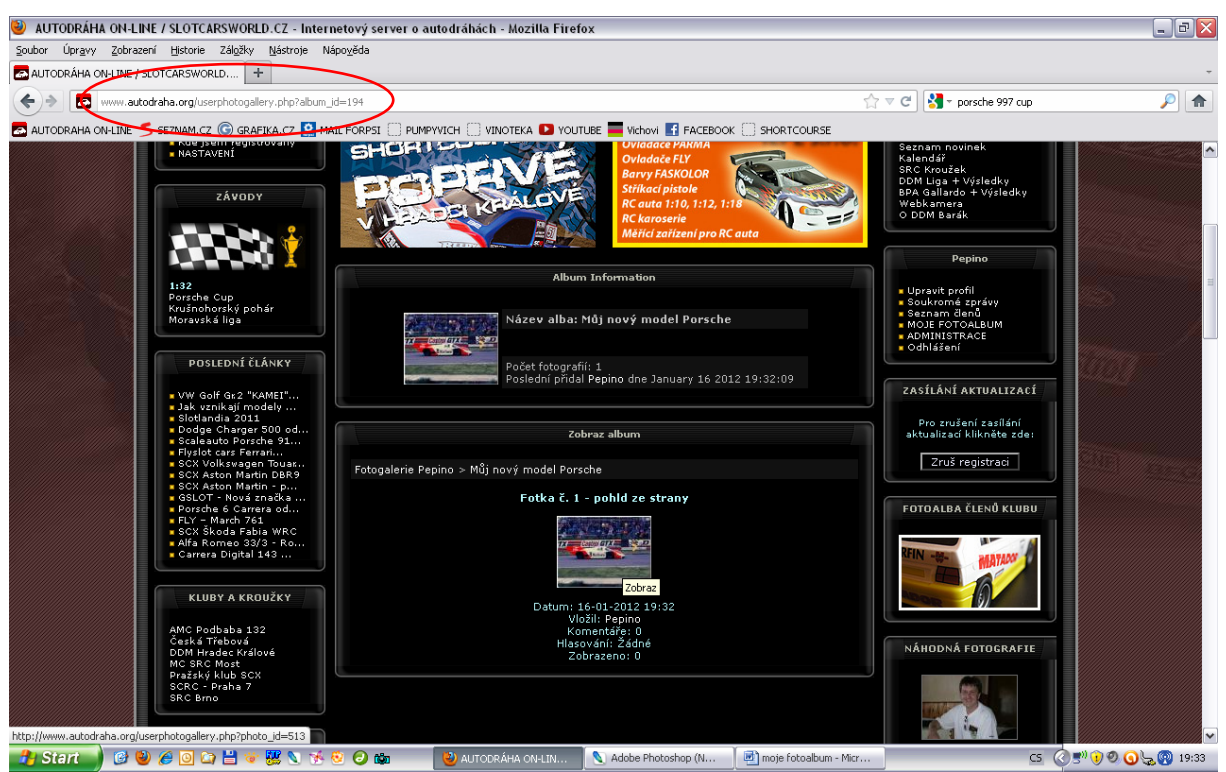

A v něm jednotlivé fotky. **Nahoře je v tomto bodě vidět adresa, na kterou budeme v diskuzi odkazovat uživatele.** 

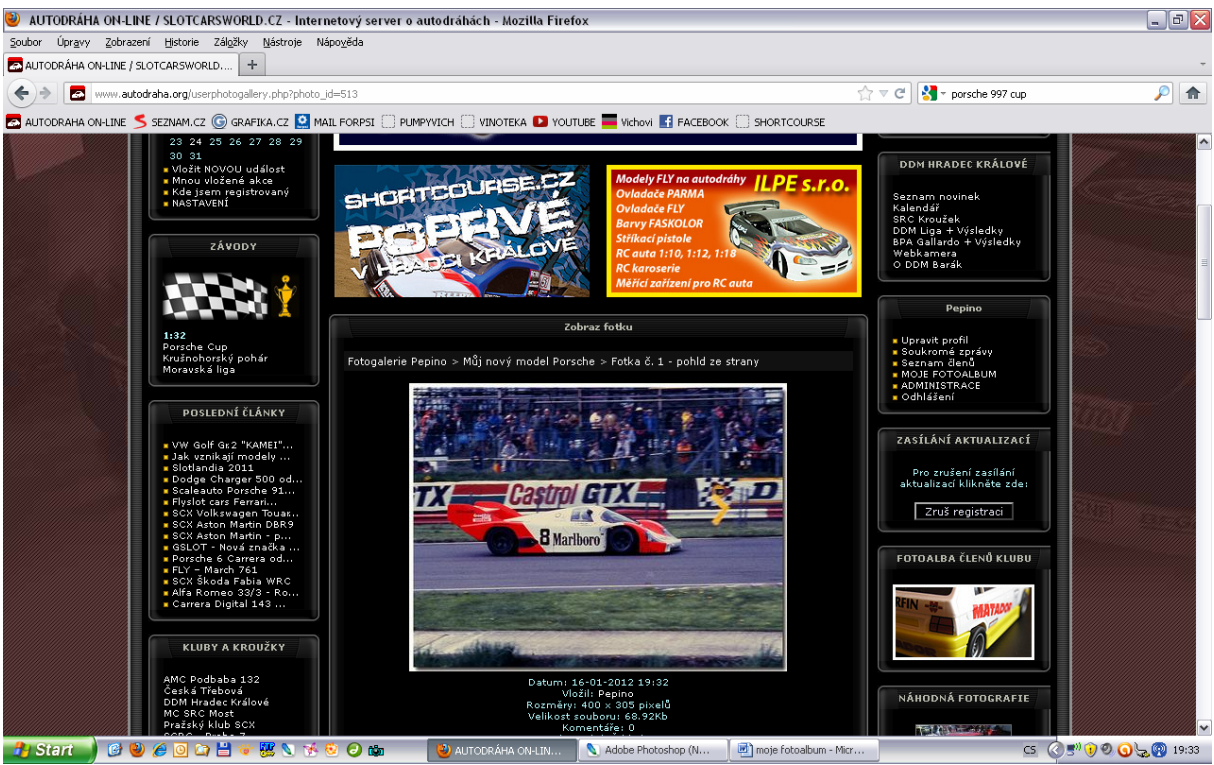

Veliké 400 pixelů.

Většina prohlížečů fotek (XnView, ACDSee apod.) dnes umí editovat rozměry fotek, takže pokud nemáte přímo nějaký grafický editor, můžete si rozměry upravit pomocí těchto programů, které jsou ke stažení zdarma (či jejich omezené verze).